# **How to install and use Network Connect Client in Linux 64 bit**

### Operating System Compatibility:

• Ubuntu 12.04 LTS or greater.

Tested on above flavor of Linux. May work on other flavors of Linux also, users can make an attempt.

To complete the installation procedure disable proxy setting in the browser, if you have enabled it, whenever you are initializing the VPN connection.

Note: Browser recommended are Mozilla Firefox. New release of Mozilla Firefox 52.0 version are not allowing Java plugins to load. So configure the following settings to run the Java plugins in your browser.

1. Open a new tab in Firefox and enter the following text in the address bar:

#### **about:config**

Confirm that you will be careful if a warning message appears for you.

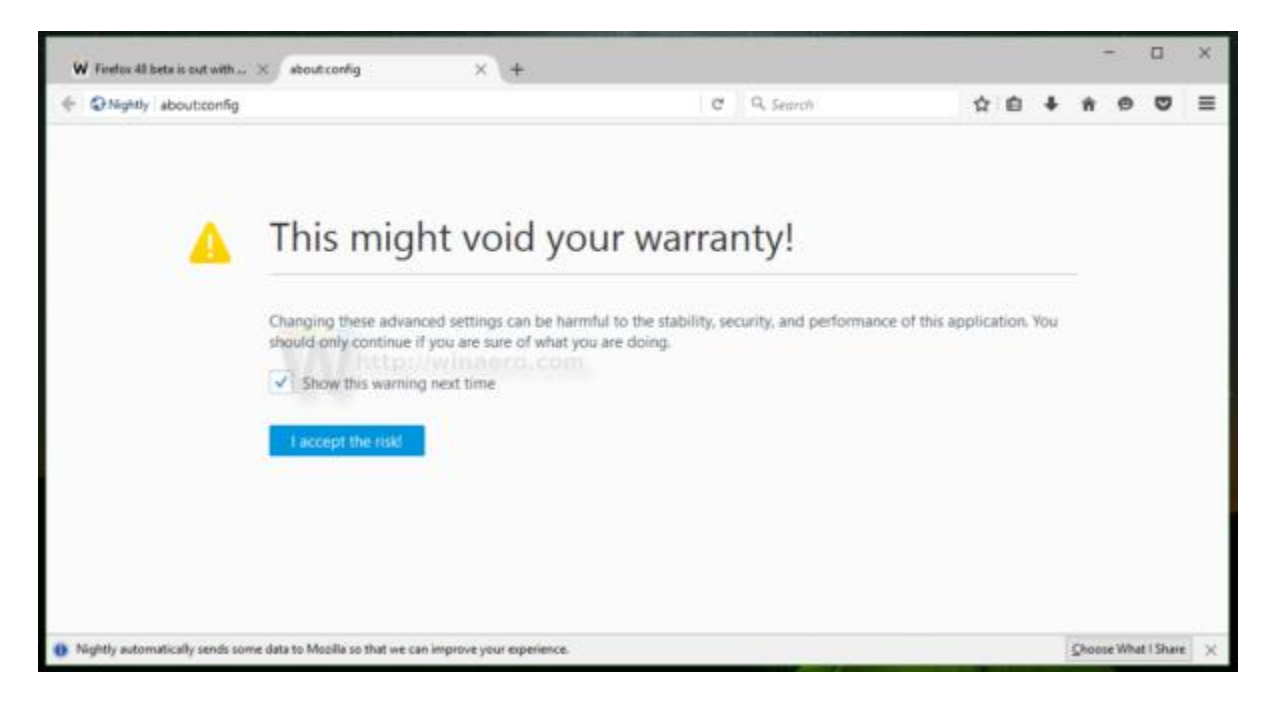

# 2. Create a new boolean option and name it **"***plugin.load\_flash\_only"***.**

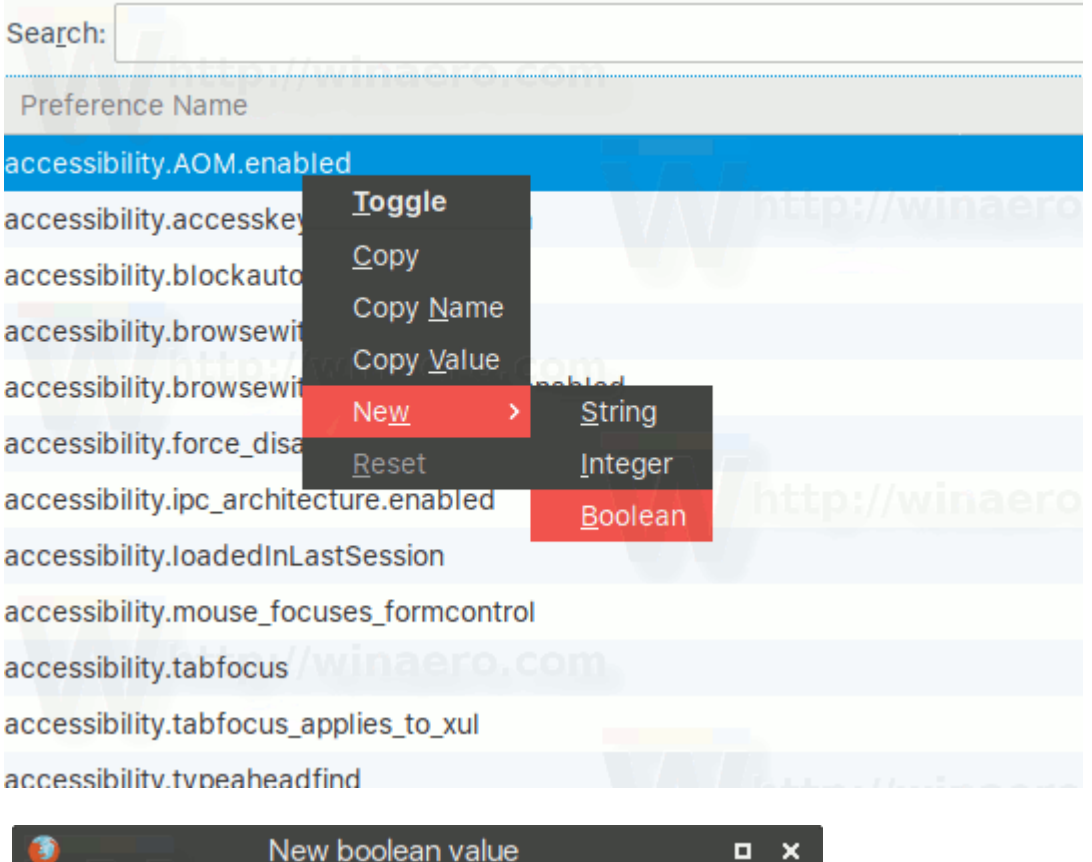

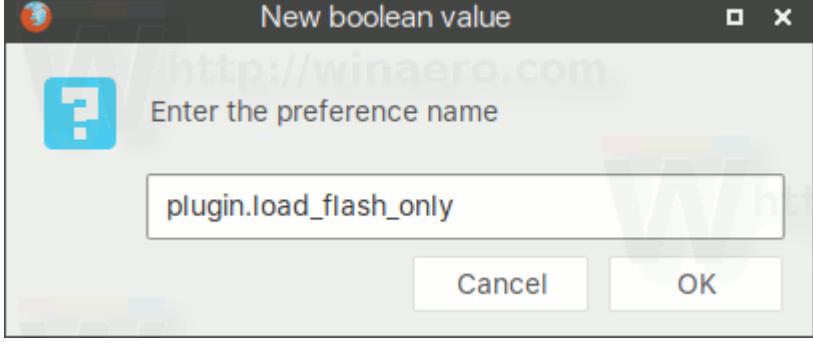

3. Set the plugin.load\_flash\_only option to false.

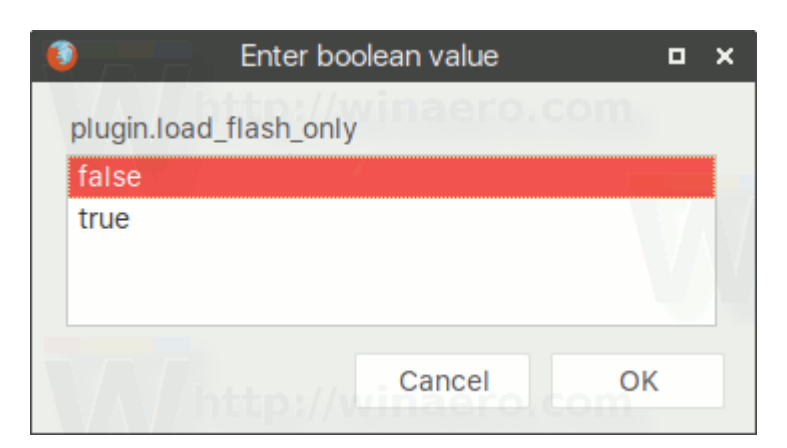

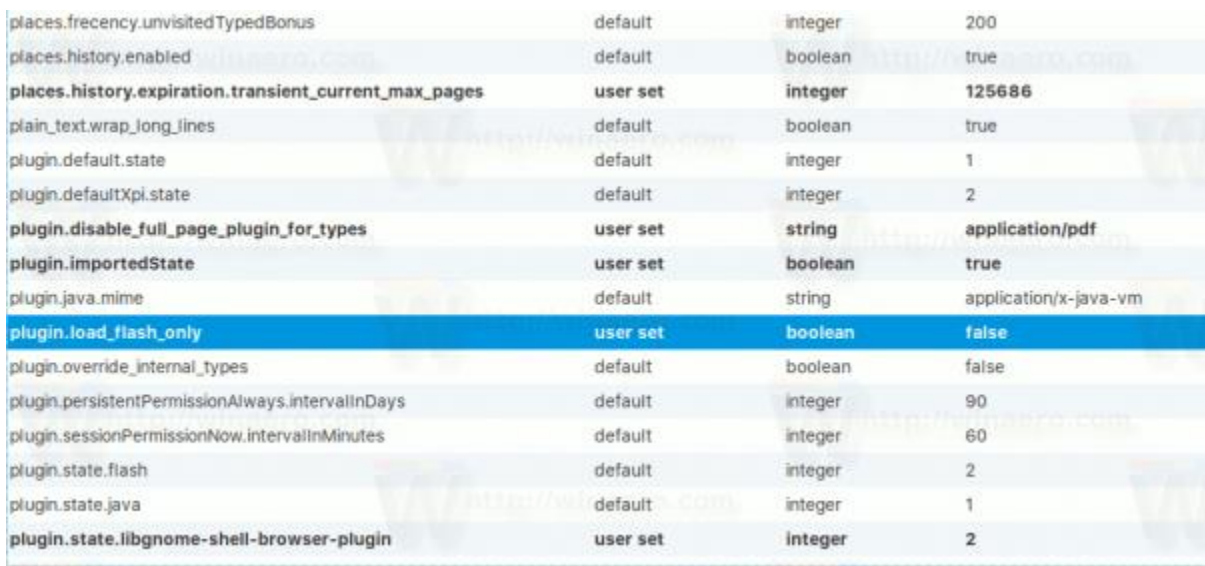

4. Restart [Firefox.](http://winaero.com/blog/how-to-restart-firefox-with-a-single-command/)

## **Note: With Firefox 53, the ability to restore Java plugin support will be removed completely.**

### To use SSL-VPN in Linux, two things are required

- Java to be installed configured with its proper security settings and must enable in the browser.
- Network Connect Client to be installed.

# How to install java in your machine (Open terminal window to complete the following steps)

- **Install Java 32 bit and 64 bit** First, download two Java packages (both Linux and Linux\_x64) from the internet
- For Java 32 bit: **sudo mkdir /usr/java32/ sudo mv /home/"your\_user\_name"/Downloads/jdkxxxx.i586.tar.gz /usr/java32/ cd /usr/java32/ sudo tar xzf jdk-xxxx.i586.tar.gz**
- For Java 64 bit: **sudo mkdir /usr/java64/ sudo mv /home/"your\_user\_name"/Downloads/jdk-xxxx.x64.tar.gz /usr/java64 cd /usr/java64/ sudo tar xzf jdk-xxxx.x64.tar.gz**
- So now we have 2 Java packages: 32 bit and 64 bit. Let's define alternatives for Java. Add new packages to list of Java installations: **sudo update-alternatives --install /usr/bin/java java**

**/usr/java32/jdk.version/bin/java 10**

**sudo update-alternatives --install /usr/bin/java java /usr/java64/jdk.version/bin/java 1**

- And configure 64 bit Java as a main one: **sudo update-alternatives --config java**
- Choose Java 64 bit as a default one.

Check that Java 64 bit chosen as a default one (check phrase "link currently points to"): **sudo update-alternatives --display java**

- $\bullet$  java manual mode **link currently points to /usr/java64/jdk.version/bin/java** /usr/java32/jdk.verison/bin/java – priority 10 /usr/java64/jdk.version/bin/java – priority 1 'best' version is '/usr/java32/jdk.version/bin/java'.
- 1. **Install Java plugin for Firefox**
	- **mkdir ~/.mozilla/plugins**
	- **ln -s /usr/java64/jdk.version/lib/amd64/libnpjp2.so ~/.mozilla/plugins/**
	- **sudo apt-get update && sudo apt-get upgrade**
- **2. Network Connect is using update-alternatives listing to decide if 32-bit jre is installed.**
	- **Command = /bin/sh -c /usr/sbin/update-alternatives --display java 2>&1 | grep -v "/bin/sh:" | grep ^/ | cut -d " " -f 1 | tr " " " "**
	- **sudo ln -s /usr/bin/update-alternatives /usr/sbin/**
	- **sudo apt-get install libstdc++6:i386 lib32z1 lib32ncurses5 lib32bz2- 1.0 libxext6:i386 libxrender1:i386 libxtst6:i386 libxi6:i386.**
- **3. Restart your machine.**

### How to use Network Connect in your machine

- 1. Type the following URL in the browser. <https://sslvpn.tifr.res.in/linuxuser>
- 2. Log on to it with your credentials.
- 3. After successful login, Network Connect will be automatically launched and connection be established as shown below.
- 4. Click to Allow 'JAVA(TM)' Plugin. If asked you can click on Allow and Remember Button.

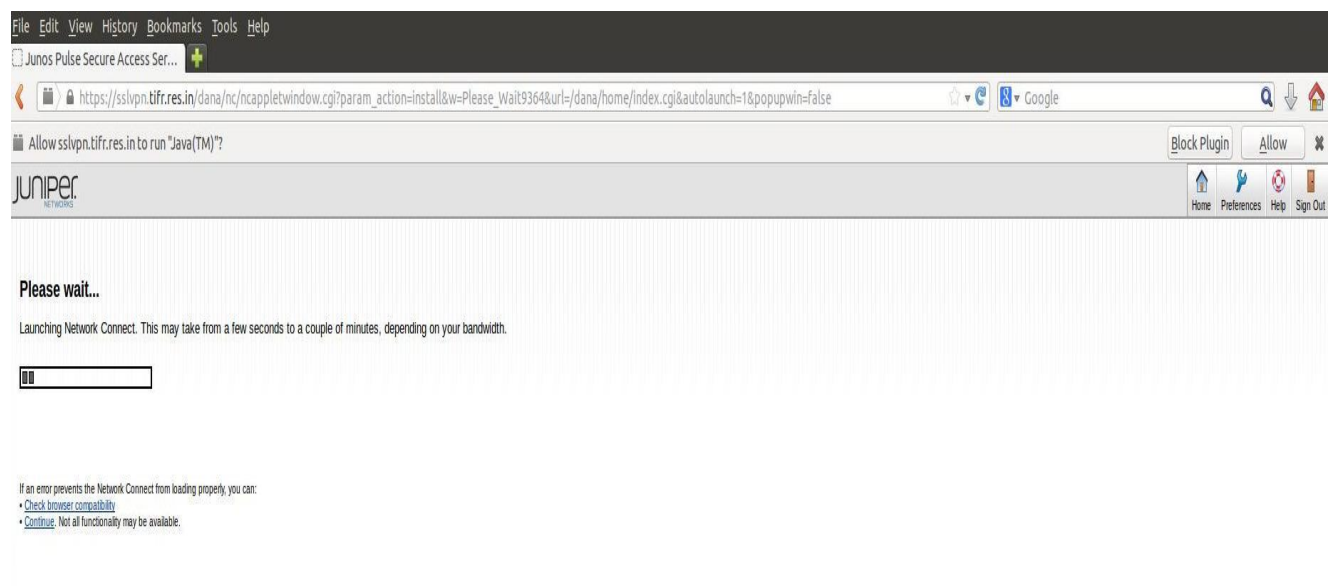

5. Following screen is displayed. Click on Continue button to proceed.

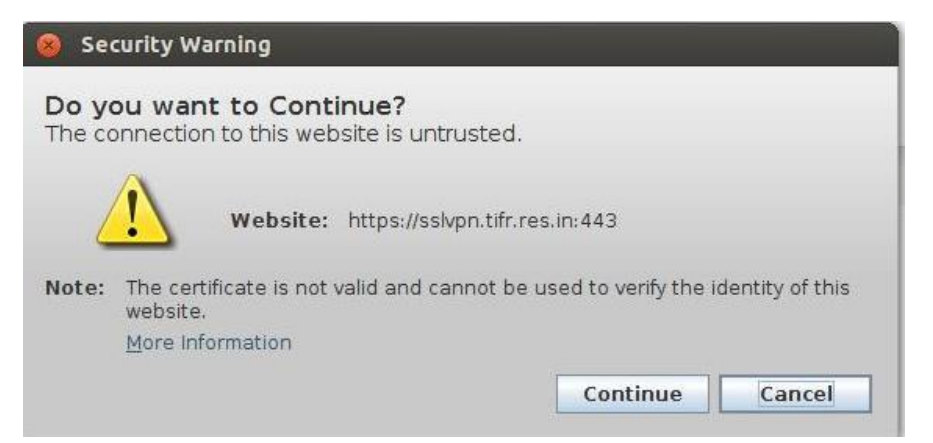

6. The Network Connect Client will be downloaded. Please click on Always button to proceed.

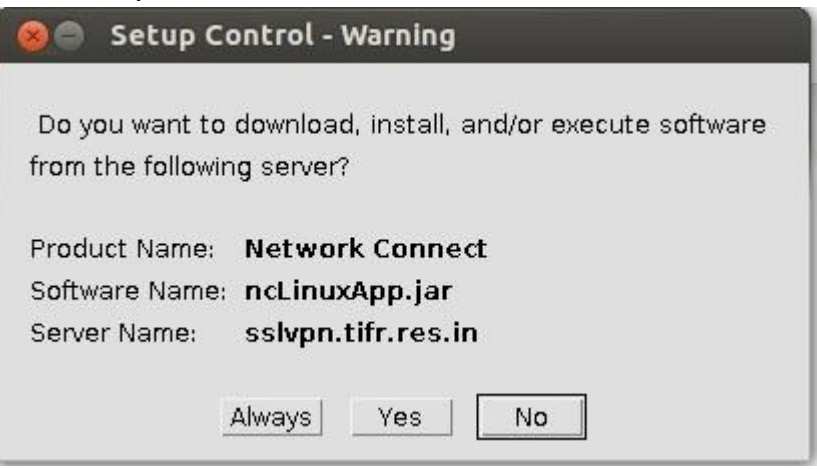

7. Installation process will ask you for the root permission. Enter your root credentials as shown below.

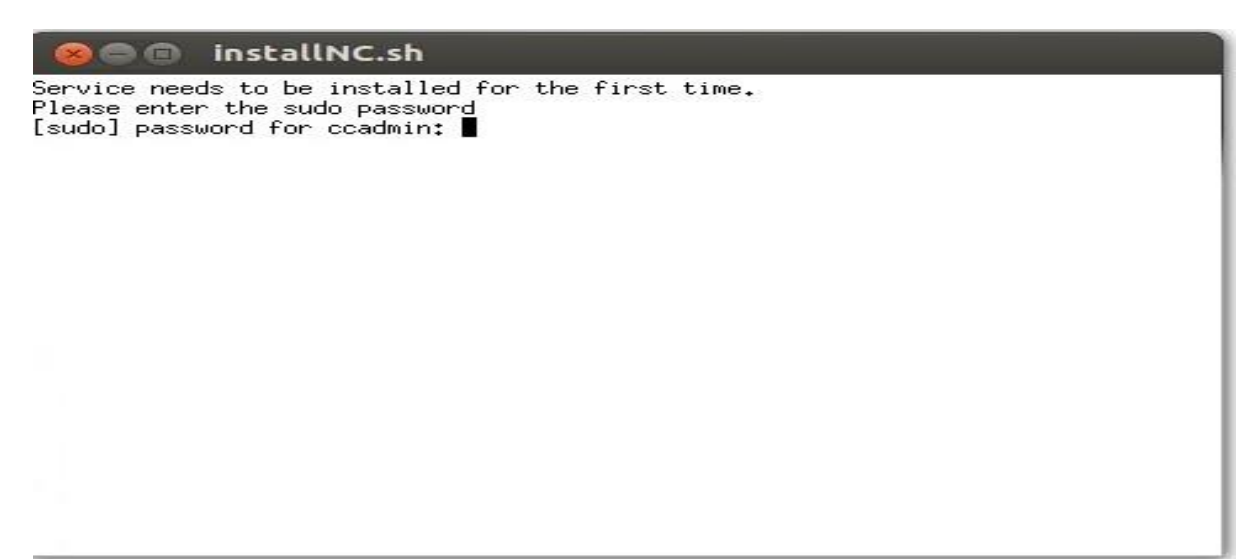

8. Your Session will be established and you will get IP address in the range on 158.144.38.x as per shown below.

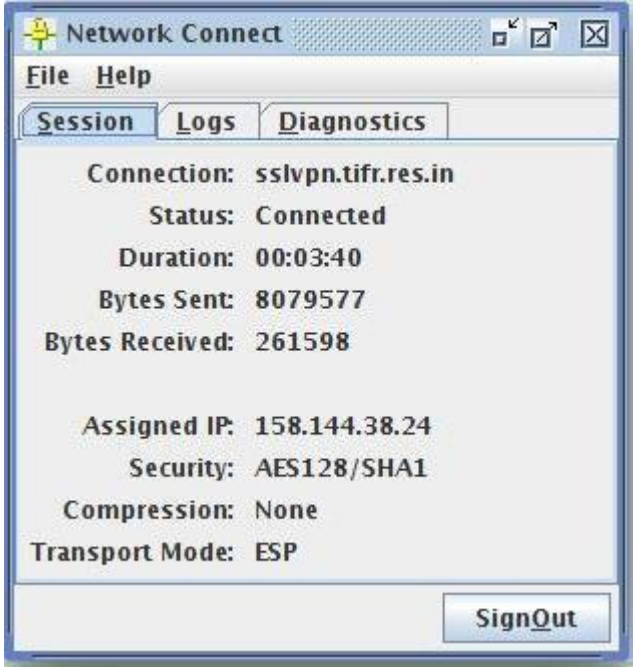

- 9. To maintain the VPN connectivity, do not kill the browser. Minimize the browser as well as Network Connect Client and you can proceed. To Sign out from the VPN session Click on either of the SignOut button of Network Connect Client or from the Browser.
- 10. Once above steps are performed succcessfully, for next session login via browser and network connect client will be automatically launced and connected.